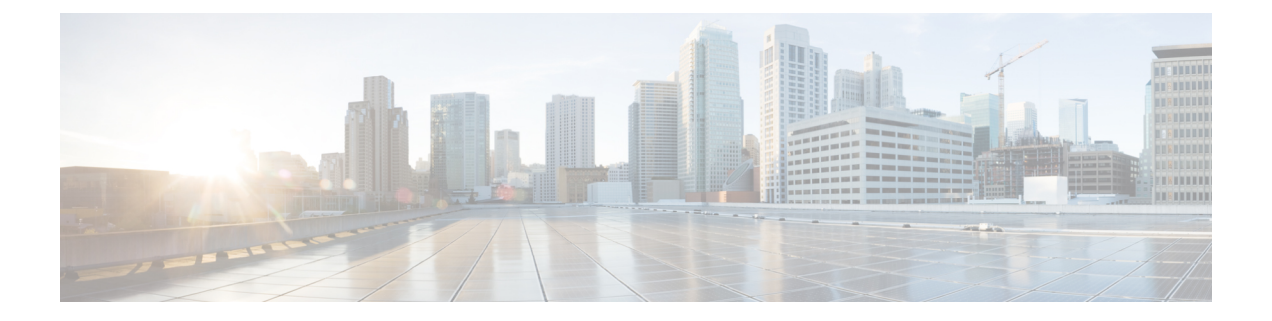

# 配置用户设置

- [最终用户设置概述](#page-0-0), 第1页
- [用户设置前提条件](#page-1-0), 第2页
- [配置用户设置任务流程](#page-1-1), 第2页

# <span id="page-0-0"></span>最终用户设置概述

您可以使用服务配置文件和功能组模板等用户设置,通过 LDAP 目录同步将常用设置应用于最终用 户。进行 LDAP 目录同步时, 配置的设置将应用于所有同步用户。

本章详细介绍了适用于 IM and Presence Service 的用户设置。关于常规 UC 用户配置, 包括语音邮件 和会议等 UC 服务,请参阅《*Cisco Unified Communications Manager* 系统配置指南》的"配置最终用 户"部分。您可以将这些配置作为 LDAP 同步的一部分应用。 注释

### 服务配置文件

服务配置文件中包含通用 Unified Communications (UC) 服务设置。您可以为不同的用户组配置不同 的服务配置文件,以便每组用户都有针对其工作配置的相应服务。为了让最终用户可以访问 IM and Presence Service, 请配置服务配置文件, 使其包含 IM and Presence Service。

您可以使用以下方法将服务配置文件应用到最终用户:

- 对于 LDAP 同步用户 如果已从 LDAP 目录导入最终用户,可以将服务配置文件分配给功能 组模板,然后将该功能组模板应用到最终用户。模板中的设置会应用到所有同步用户。
- 对于活动本地用户(即非 LDAP 用户) 要将设置一次性应用于大量用户, 使用批量管理工具 通过 csv 文件或电子表格应用服务配置文件设置。有关如何使用批量管理工具的详细信息,请 访问 [http://www.cisco.com/c/en/us/support/unified-communications/](http://www.cisco.com/c/en/us/support/unified-communications/unified-communications-manager-callmanager/products-maintenance-guides-list.html) [unified-communications-manager-callmanager/products-maintenance-guides-list.html](http://www.cisco.com/c/en/us/support/unified-communications/unified-communications-manager-callmanager/products-maintenance-guides-list.html)。
	- 或者,您也可以逐个用户地手动配置用户设置。

## 功能组模板概述

功能组模板可帮助您通过 LDAP 目录同步,快速将常用设置应用于最终用户组。例如,您可以使用 功能组模板为最终用户启用 IM and Presence Service。这可以通过将支持 IM and Presence 的服务配置 文件应用到模板来实现。如果要将功能组模板应用到 LDAP 目录同步, 当同步发生时, 模板中的设 置(包括配置的服务配置文件和用户配置文件设置)将应用到所有同步的用户。

功能组模板配置包括可以分配给功能组模板的以下配置文件:

- 用户配置文件—包含一组通用的电话和电话线路设置。您必须使用通用线路模板(分配通用电 话线路设置)和通用设备模板(分配通用电话设置)配置用户配置文件。这些模板可帮助设为 自我设置的用户配置自己的电话。
- 服务配置文件 包含一组通用的 UC 服务, 如 IM and Presence Service、目录或语音邮件。

# <span id="page-1-0"></span>用户设置前提条件

如果您想要在 IM andPresenceService 群集之间移动用户,必须在配置最终用户之前这样做。关于如 何使用Cisco UnifiedCM IM andPresence管理迁移用户以及导入或导出联系人列表的信息,请参阅。

注释 不应将群集之间的用户迁移同用于分区域内联合的用户迁移工具混淆。

如果您已通过 VPN 连接 Cisco Jabber, 则在 IM and Presence Service 与 Cisco Jabber 客户端之间进行 TLS 握手期间,IM and Presence 服务器将对客户端的 IP 子网执行反向查找。如果反向查找失败, TLS 握手会在客户端计算机上超时。 注释

# <span id="page-1-1"></span>配置用户设置任务流程

完成这些任务可配置含通用服务和功能设置的用户模板,例如为 IM and Presence Service 启用最终用 户。当您完成 LDAP 同步时, 您的模板设置会应用到最终用户。

本章的任务流程特别介绍了适用于 IM and Presence Service 的用户设置。关于常规 UC 用户配置, 包 括语音邮件和会议等 UC 服务,请参阅《*Cisco Unified Communications Manager* 系统配置指南》的 "配置最终用户"部分。您可以将这些配置作为 LDAP 同步的一部分应用。 注释

#### 过程

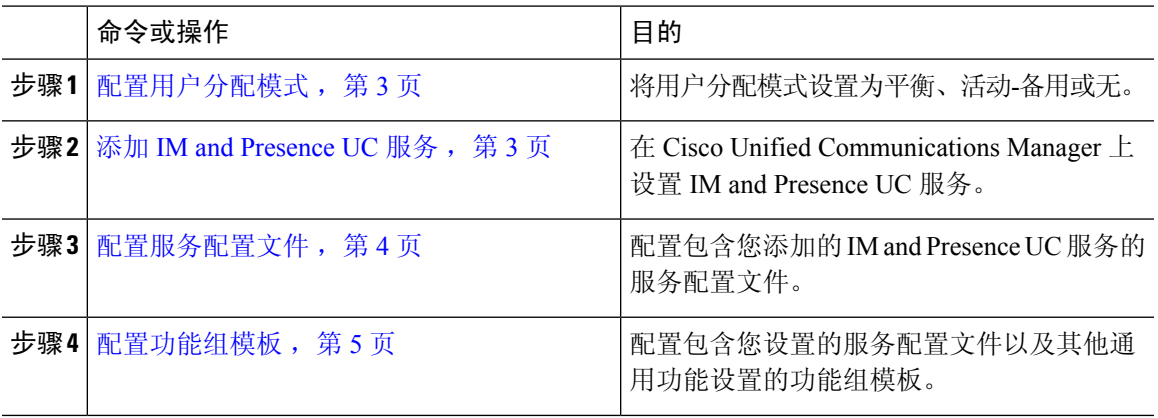

#### 下一步做什么

完成 LDAP 同步以将设置应用于 LDAP 同步用户。

### <span id="page-2-0"></span>配置用户分配模式

此程序用于配置同步代理将用户分配至群集中节点的方式。

#### 过程

步骤 **1** 从"Cisco Unified CM 管理"中,选择系统 > 企业参数。

- 步骤 **2** 在用户管理参数区域,为 **Presence** 服务器的用户分配模式参数选择以下选项之一:
	- 平衡—此模式会将用户平均分配到每个子群集中的各个节点,并尝试让各个节点上的用户总数 达到均衡。这是默认选项。
	- 主用**-**备用 此模式会将所有用户分配至子群集的第一个节点,并让第二个服务器作为备份。
	- 无— 如果选择此模式,同步代理不会将任何用户分配到群集中的节点。

步骤 **3** 单击保存。

下一步做什么

添加 IM and [Presence](#page-2-1) UC 服务, 第 3 页

### <span id="page-2-1"></span>添加 **IM and Presence UC** 服务

在 Cisco Unified Communications Manager 中遵照此程序为 IM and Presence Service 添加 UC 服务。

#### 过程

步骤 **1** 从 Cisco Unified CM 管理中,选择用户管理 > 用户设置 > **UC** 服务。

步骤 **2** 单击新增。

步骤 **3** 从 **UC** 服务类型下拉列表框中选择 **IM and Presence**。

步骤 **4** 从产品类型下拉列表框中选择 **Unified CM (IM and Presence)**。

步骤 **5** 输入 IM and Presence Service 的名称和说明。

步骤 **6** 在主机名**/IP**地址字段中,输入托管IM andPresenceService的服务器的主机名、IP地址或DNSSRV。 步骤 **7** 单击保存。

#### 下一步做什么

要为 IM and Presence Service 启用用户,先将 UC 服务分配给服务配置文件,然后将该配置文件分配 给您的用户。

[配置服务配置文件](#page-3-0), 第4页。

## <span id="page-3-0"></span>配置服务配置文件

此程序用于配置包含 IM and Presence Service 的服务配置文件。

#### 开始之前

添加 IM and [Presence](#page-2-1) UC 服务, 第3页

#### 过程

步骤 **1** 从 Cisco Unified CM 管理中,选择用户管理 > 用户设置 > 服务配置文件。

- 步骤 **2** 执行以下任一操作
	- 单击查找并选择现有配置文件
	- 单击新增以创建新的配置文件

步骤 **3** 在 **IM and Presence** 配置文件部分选择主 IM and Presence 服务器。

步骤 **4** 在服务配置文件配置窗口完成其余字段的设置。有关这些字段及其设置的帮助,请参阅联机帮助 步骤 **5** 单击保存。

下一步做什么

[配置功能组模板](#page-4-0), 第5页

## <span id="page-4-0"></span>配置功能组模板

配置包含通用功能设置以及您设置的 IM and Presence Service 配置文件的功能组模板。

开始之前

[配置服务配置文件](#page-3-0),第4页

过程

- 步骤 **1** 在 Cisco Unified CM 管理中,选择用户管理 > 用户**/**电话添加 > 功能组模板。
- 步骤 **2** 单击新增。
- 步骤 **3** 输入功能组模板的名称和说明。
- 步骤 **4** 如果您想要使用本地群集作为所有使用此模板的用户的主群集,请选中主群集复选框。
- 步骤 **5** 选中为 **Unified CM IM and Presence** 启用用户复选框,以允许使用此模板的用户交换即时消息和在 线状态信息。
- 步骤 **6** 从下拉列表中,选择一个服务配置文件和用户配置文件。
- 步骤 **7** 填写功能组模板配置窗口中的其余字段。请参阅联机帮助中的字段说明。
- 步骤 **8** 单击保存。

下一步做什么

配置包含此功能组模板的 LDAP 目录同步。当您完成 LDAP 同步时,模板中的 IM and Presence 设置 会应用到同步的用户。请参阅LDAP [同步配置任务流程。](cup0_b_config-and-admin-guide-1401_chapter7.pdf#nameddest=unique_88)

 $\mathbf{l}$